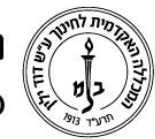

המכללה האקדמית לחינוך ע"ש דוד ילין (ע.ר.)

David Yellin Academic College of Education (R.A.)

## **הפקה ושליחת רשימת קשר בפורטל המרצה**

**יולי 2018**

בפורטל המרצה קיימת אפשרות להפיק דף קשר הכולל את פרטי כל הסטודנטים הרשומים בקורס. בהנחיה זו נראה כיצד ניתן להפיק את הרשימה וכן כיצד ניתן לשלוח אותה לסטודנטים עצמם.

א. כניסה לפורטל המרצה מעקב תלמידים:

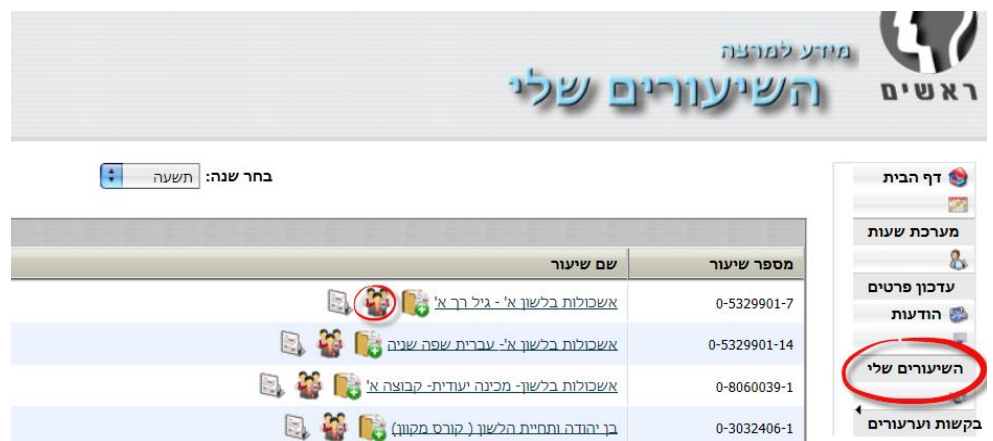

ב. בחירה בלשונית "דף קשר" ולאחר מכן באפשרות "הדפסה:

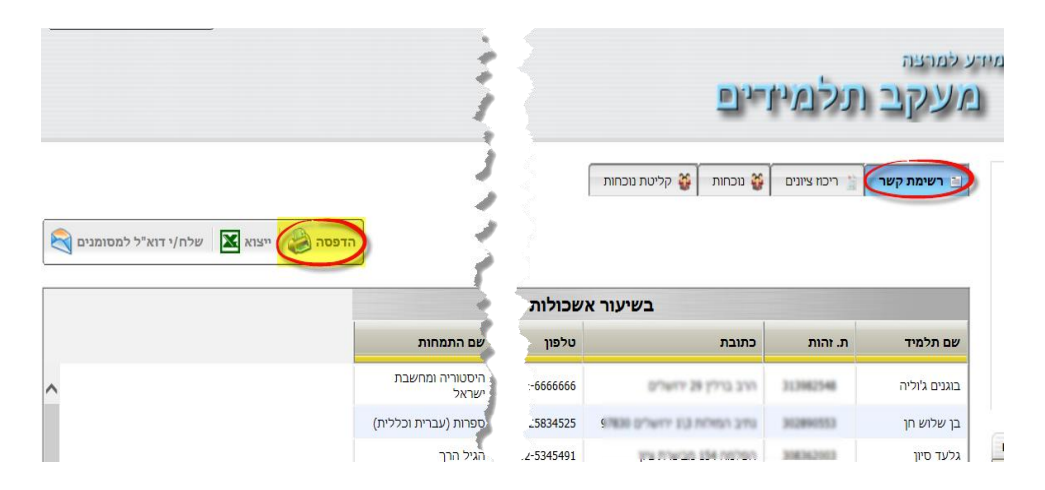

רח' מעגל בית המדרש 7, בית הכרם, ת.ד. 3578 ירושלים 9103501 www.dyellin.ac.il | 02-6521548 .0pp | 02-6558111 .bv

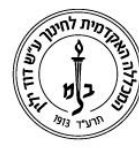

## המכללה האקדמית לחינוך ע"ש דוד ילין (ע.ר.) David Yellin Academic College of Education (R.A.)

ג. שמירת הקובץ במחשב.

יתכנו שינויים בהתאם לדפדפן. כאן מודגמת עבודה עם דפדפן מסוג Explorer. החלון הבא מתקבל לאחר הבחירה ב"הדפסה: אם רוצים לשמור את הרשימה לצורכי מעקב או הפצה יש לבחור באפשרות השלישית, שמירה בשם )as Save).

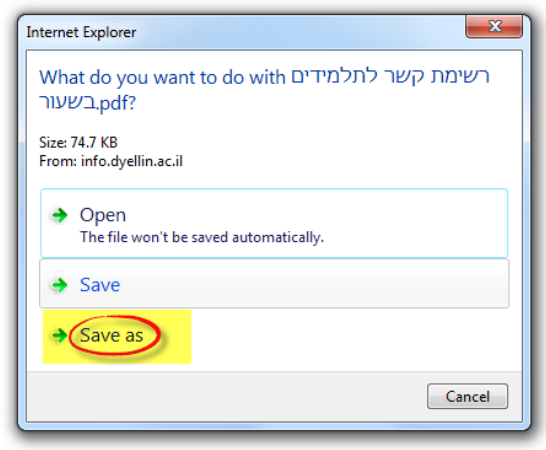

בוחרים את המיקום בור רוצים לשמור את הקובץ ושומרים. אין צורך לומר שחשוב לזכור היכן שמרנו אותו...

ד. שליחת הקובץ לסטודנטים:

בוחרים לשלוח לכלל הסטודנטים בקורס (1) או בוחרים אותם מתוך הרשימה (2), ובאפשרות "שלח דוא"ל למסומנים"

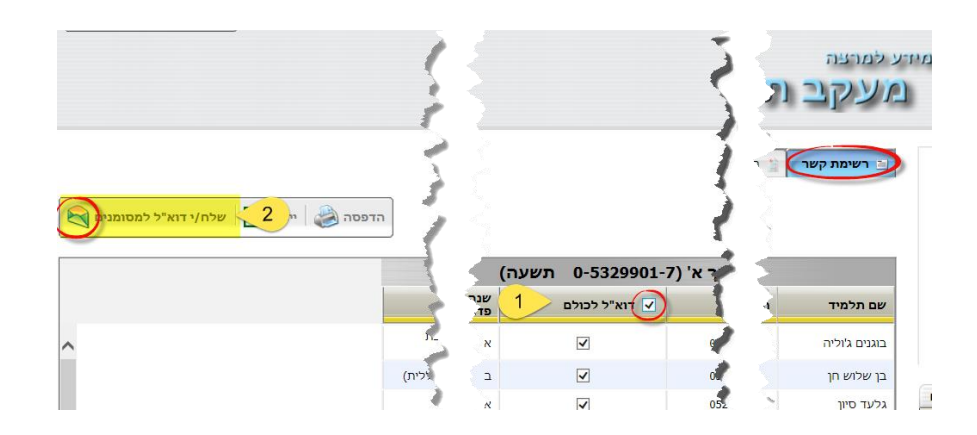

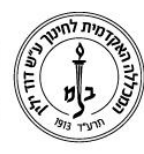

## המכללה האקדמית לחינוך ע"ש דוד ילין (ע.ר.) David Yellin Academic College of Education (R.A.)

ה. כעת נפתח לנו עורך דואל המאפשר כתיבת נושא )1(, תוכן )2( והעלאת קבצים )3( – להוספת קובץ נוסף בחרו ב "Add( 4)). מכאן נעלה את הקובץ )"דף הקשר" ששמרנו( הרצוי. לא לשכוח ללחוץ על "Send".

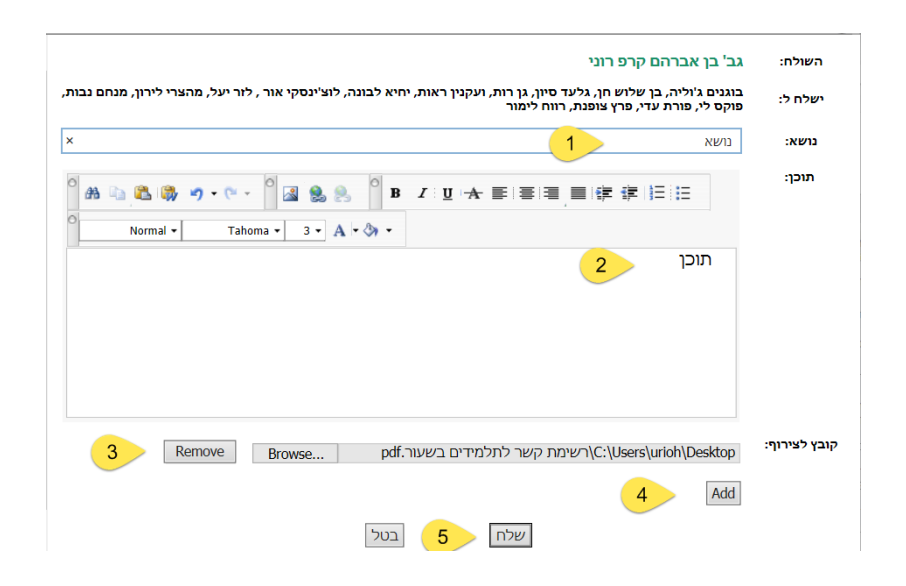

**בהצלחה!**

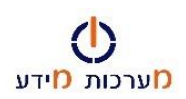

רח' מעגל בית המדרש 7, בית הכרם, ת.ד. 3578 ירושלים 9103501 www.dyellin.ac.il | 02-6521548 .0pp | 02-6558111 .bv